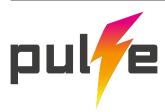

## Hand crafted site editor.

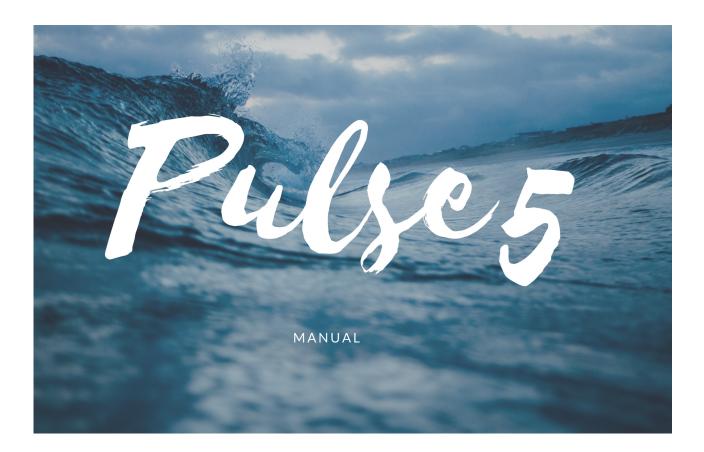

pulsecms.com

1st Edition / For Pulse 5.3.11 or higher 25th June 2020

| Introduction to Pulse                |
|--------------------------------------|
| What's new in Pulse 5                |
| Version History13                    |
| How to start with Pulse              |
| How to upgrade from Pulse 4.x14      |
| How to upgrade from Pulse 5.x15      |
| Get Started16                        |
| Installation in just a few seconds16 |
| Local installation for development   |
| Installing on a remote server16      |
| Server Requirements17                |
| Troubleshooting17                    |
| Basic Usage                          |
| Adding your first content19          |
| Blocks Basics                        |
| Pages Basics20                       |
| Blog Basics                          |
| Adding a Blog22                      |
| Managing Media24                     |
| Adding Galleries25                   |
| Adding a Contact Form25              |
| Backup your Pulse Site26             |
| Track Site Visitors26                |
| Pulse Tags27                         |
| Block Tag27                          |
| Super Block Tag27                    |
| Gallery Tags27                       |
| Blog Tags28                          |
| Newsletter Signup Tag28              |
| MailChimp Tag28                      |
| Form Tag28                           |
| Just Forms Tag29                     |
| Localizer Tag29                      |

| Social Tag29                                           |
|--------------------------------------------------------|
| Googlemaps Tag29                                       |
| Recent Posts Tag29                                     |
| OGP Tag                                                |
| Dropzone Tag                                           |
| Media Player Tag30                                     |
| Navigation Tag31                                       |
| Breadcrumb Tag31                                       |
| Login/locked Tag31                                     |
| Search Tag31                                           |
| Domain Tag31                                           |
| Link Tag32                                             |
| Policy Tag32                                           |
| GDPR Tag                                               |
| Cookie Consent Tag32                                   |
| Custom Post Type Tag                                   |
| Custom Tags                                            |
| Dedicated Loop Tag33                                   |
| Pulse Commerce                                         |
| Stripe Tag34                                           |
| PayPal Tag                                             |
| Visual Sitemap                                         |
| Olark                                                  |
| Settings                                               |
| General                                                |
| Forms40                                                |
| Security41                                             |
| Permissions41                                          |
| Extend41                                               |
| Intermediate Usage                                     |
| Going a little bit further                             |
| Migrating a blog from WordPress or another blog system |
| Themes and Child Themes                                |
| Rebranding Pulse42                                     |
|                                                        |

| Favicon and Apple icons42                             |
|-------------------------------------------------------|
| Adding a second Blog to your site42                   |
| Inline editing & logged in bar42                      |
| Client notes on dashboard42                           |
| META data per post & page42                           |
| Embed individual Blocks on non Pulse template pages43 |
| Blog Draft mode45                                     |
| Securing Pages for preview or Members area45          |
| Making multi-lingual sites45                          |
| Offline Desktop apps for Blogging45                   |
| Unlimited user management46                           |
| Pulse Commerce                                        |
| Advanced Usage47                                      |
| Taking it further47                                   |
| Custom CSS / JS per page or whole site47              |
| Body tag helper CSS47                                 |
| Custom Post Types47                                   |
| Install a Plugin47                                    |
| Get more addons47                                     |
| Making Templates48                                    |
| Create customised templates48                         |
| Don't need to, can use on non-Pulse template sites48  |
| Converting from HTML                                  |
| Using RapidWeaver48                                   |
| Using Blocs48                                         |
| What to include49                                     |
| Inline Editing50                                      |
| 3rd Party Developers: Templates and Addon50           |
| Appendix51                                            |
| Tag Cheatsheet                                        |
| Quick Installation5                                   |

# Introduction to Pulse

Turn your existing beautiful web pages into editable pages. No need to install overkill CMS apps anymore. Add Pulse with copy & paste and you and your clients can enjoy updating websites again.

#### What's new in Pulse 5

It's been a great journey getting to V5 and it gets better and better from here. Here's all the new things added since Pulse 4 (it's long!):

#### PULSECORE

- \* Config.php now replaced by JSON storage in a folder called "pulsecore"
- \* JSON will open up \_lots\_ of possibilities for 3rd Party Developers to get into :)
- \* JSON also means password is now no longer able to be seen in plain text. The password is hashed and salted and no longer printed naked in config file using bcrypt. Is now as strong as the server and difficult to hack.
- \* New settings page control all from settings. No longer need to edit config.php when install just upload and go to /admin/ (password is "demo"). If want to edit on the code level pulsecore > storage > config.json / but shouldn't be needed. Config.php is just needed for the initial login.
- \* Settings now has dropdown option for all time zones
- \* You can now include blocks outside of the main Pulse page area and still process Pulse tags within them. E.g in template <?php include("path/block.txt"); ?> and tags inside Blocks will be processed
- \* Pulsecore added to template.php to style core elements needed like buttons or blog tags, but designers can leave out or override with their stylesheets should they wish

#### **USERS**

- \* New user "Editor" added. This user cannot see settings page and only edit content. Good for client user. Designer (admin) can change their password (which is also hashed) and add 2 step authentication. This also includes secure forgot password emailing functionality.
- \* Designer can also restrict what pages / blocks editor can edit. For example, just want to create a blog for a client, you can do that now. Or we definitely do not want editors going into the pages section. They already find it hard to understand the concept.

#### **TEXT EDITOR**

- \* Latest Redactor Editor includes many bug fixes, better mobile use, support for powerful codemirror in HTML mode, classes/ids on images for things like animation or lightboxes, added snippets (such as "more" for blog posts), can paste as plain text automatically and many more...
- \* Redactor II added. Sharp and sleek icons in the toolbar and more plugin compatibility and bug fixes in the editor
- \* Can use Redactor Editor on Pages or just HTML. No longer client scary!
- \* Added "MORE" to Redactor toolbar
- \* Redactor Font colour, Font family and Font size options added!
- \* Markdown now in Blocks
- \* Issue with pasted links in a text.
- \* Improved some improvements when a text inserting from MS Word
- \* Spammails are annoying. Easily and securely paste an email address into a Block with a button which auto makes mailto: and @ in the source code, so invisible to all spambots
- \* Videos embedded from YouTube/Vimeo or other sites will be automatically responsive and display in columns of narrow width or on mobile devices.

#### **BLOCKS**

- \* Blocks can now move folders! There is a select below the text editor.
- \* New page or block creation now has a radio button for "page" or "folder" and auto adds .txt to pages and blocks so more user-friendly.
- \* Pages and Blocks creation no need to type .txt! And if file or folder select from the radio buttons
- \* Embed individual blocks on non Pulse template pages liken previous Pulse versions. Embed URLs are now included for blog, blocks and galleries to add to non Pulse template pages that are in the same folder (HTML and PHP options).

#### LOGIN

- \* Forgot password added. Sends email to user registered in settings.
- \* Customize login stylesheet added in admin / admin.css so designers can easily style the login page
- \* 2 step authentication added this is \*\*\_cool\_\*\* so can lock down with smartphone verification for extra security with a secret key. Use Google Authenticator app to access Pulse admin, along with usual password.
- \* Login has its own CSS file login.css to make it easy to customize the login screen.

\* Gorgeous login UI added based on Justin from http://www.pulse-fusion.net and his popular Aero login addon. Image, icon can be changed in the "Branding" folder and colors easy to change in the admin.css

#### **SECURITY**

- \* Security fix for Contact Form latest version of PHP Mailer added
- \* Error reporting is now always on for developers
- \* Various security fixes and tighten of file permissions and other things
- \* New tag to add One Time Password to any page on front-end not just password plugin using: {{sb\_login:test:1234567890:testblock}}
- \* Latest jQuery included! (3.x.x)
- \* Sanitisation for private directories and turning off access to private urls. Adding rules to the .htaccess to block access too.
- \* htaccess and index.html files added in some directories to stop content and stats being reached from an absolute URL more security features
- \* Offsite emailed backup to admin's email so a backup is kept on the server and off the server. This can still be switched off in the settings.

#### LANGUAGES

- \* Admin UI ships in English, German, Japanese, Dutch, Hungarian, Polish, Czech and Slovak. These can be easily changed in-app with the new Language Selector in Settings
- \* WYSIWYG Editor is also translated to those language for a full localised experience
- \* Multilingual out of the box! Use the {{localizer:block}} tag to translate your content into any language you want. And use links like <a href="?locale=de">Deutsch</a> to change the language on your site.
- \* UTF-8 in all blocks so non English characters now render correctly
- \* More language variables added for Bounce rate in stats, Blog UI meta data, title, description and the embed instruction
- \* Language variables added to signup / email list block

#### **SEO**

- \* Sitemaps auto-generated and placed in root as sitemap.xml including blog posts
- \* OGP Tags
- \* Each blog post now has individual title + description meta tags different to the blog page also which has it's own (SEO upgrade)

#### **NEW TAGS**

\* Breadcrumb, Mailchimp, Recent Posts, Googlemaps, Policy, Search, Gallery tags, Social, OGP, Dropzone (upload client files), Navigation, SB\_login, Masonry, Thumbnail, Domain, Blog List, Blog Show.

#### THEMES

- \* Upload templates now possible from the admin! No need to SFTP to the server. Just upload a theme zip of the contents then select from the theme drawer in settings!
- \* Themes chooser you can add more themes in the template folder in sub-folders and select them from settings dropdown for easy template changing on the site.
- \* Themes can also be set per page too for multi-theme sites.
- \* Easy to flip front end home page from home > blog if want to land on blog
- \* Can flip admin landing page to dashboard, blog, stats etc for more customised login
- \* There is now a google analytics placeholder replacement tag. Add this to template.php to be replaced by Google Analytics added to the settings in admin ui
- \* The per page inline css/js and the general inline css/js in the settings page are now loaded for each page so you can overwrite the CSS/JS without looking in the template files on the server!
- \* {{navigation}} tag added and it's autogenerated on load! The first run sets the menu up. This also includes sub-menu support and organisation (drag and drop sub too!) You can also easily hide menu entries, or delete items, that are no longer needed
- \* There is now a "body tag helper". This adds classes to the body tag depending on the context of the page so that CSS can be targeting styles more closely. E.g style just the About page or just the Contact page with a separate stylesheet or styles

#### **PLUGINS**

- \* Plugins can now also be updated! Drop the Zip into settings then start using the Tag in your blocks and pages!
- \* The number of Tag variables (for developers) is now 6

#### **CUSTOM POST TYPES**

\* Custom post types added and a new Pulse tag. The idea is that a site selling books (for example) would have fields for ISBN, cover image, date published, price, availability etc. These can be created and managed from the settings panel. Then using the new tag, for example {{custom\_post\_type:book/hercules}} the custom post data will appear on the front end. Useful for listing data or create e-commerce sites.

#### MEDIA

- \* Forms, Gallery, Slider tags better compatibility with Pulse in sub folders
- \* Upload media now using drag and drop for multiple files and ease of use
- \* Media files can now be moved into other gallery folders. Sub folders can be created too (new media button)
- \* New Masonry tag {{masonry:gallery1}} has been added! Image galleries can be autoformatted into a responsive masonry grid (the format for the masonry tag is {{masonry:gallery1:all}} The all parameter can be left off since its the default.)
- \* Crop tool added so easily upload photos and then crop them to size without needing to use an external tool
- \* Order images button in Media. Order images to latest uploaded. Handy if you want to show your latest images in a gallery / portfolio first (automatically). But want to show your best first? Re-order with drag and drop.
- \* Upload images can now be resampled or original quality. Good for creating an upload repository for photographers for example.
- \* Replace media link added so can replace images in Media folder without having to delete, re-upload and then re-paste into Blocks. Overwrite with same filename
- \* New Slider framework latest flexslider version and upgraded to new gal format so {{slide:gallery1}}. The slide is {{slide:gallery1}} and shows all images The slide uses the image alt and the link title attributes.
- \* Images can now take links in the media page. The gallery.txt now can store a link url. This is done in the media item page where the caption and alt tags are set
- \* New tag {{thumbs:gallery1}} is now added. This is using the new galley load/save code. This allows you to make thumbnail links to galleries for quick portfolio sites with multiple galleries
- \* The admin gallery page now has an order button. This orders the galley items by upload/ modification date
- \* The media image edit now shows the alt tag text block. The captions editing/adding code has also been hugely reduced.
- \* "Add image" in the editor now allows images to be selected from galleries and folders
- \* The media image edit now shows the ALT tag text block. Images / gallery / slider images now all have the ALT tag along with Title tag for better SEO and accessibility purposes
- \* Can now select media from sub-folders when editing blocks and pages not just media root folder
- \* The gal tag now accepts the number of images in the second parameter eg {{gal:gallery1:all}} or {{gal:gallery1:5}} for last 5 images...The size default is all, so that can be left off (with or without inverted "" commas for convenience - they get stripped out)
- \* New lightbox gallery in the {{gal}} tag. Much better touch and responsive, modern gallery. The caption is set by the link title and image alt tags for better SEO

#### **USER INTERFACE**

- \* Modern, minimal and more user-friendly admin UI added! Beautiful responsive admin UI with a constant fixed sidebar and dropdown on mobile so all menu items, settings and help docs are just one-click away.
- \* New Feature Drag and drop navigation UI found under settings. Much easier to create navigation over sb\_nav.txt for users who don't want to edit HTML links. You can also easily add sub-menu items, hide menu entries, or delete items, that are no longer needed.
- \* "Branding" folder in Content>Media now includes all images to change branding. Logo, favicon, Apple Touch Icon and more in future. This is for easy replacement and also future images can go in here for easy changes by designer and user.
- \* Added favicon + apple icon to login screen
- \* If logged in, the top bar shows for logged in users on the front end (matching the settings) for short cut entries!
- \* SweetAlerts added to user admin! Admin now gives alert messages of success, rather than just reloading to the dashboard. More intuitive.
- \* Front-end editing now available! If logged in and browse the site, the user can edit the content without visiting the admin panel!
- \* Auto focus on input fields when page loads for easier user experience
- \* Pagination inside admin is also improved. No longer just 10 blocks and "next" and "previous" but also numbers for exact selection and also the amount of blocks to be shown can be set in the settings. This is all part of the new gorgeous UI.
- \* Active links added to navigation menu! User can see what page they are on (in the front-end sites)

#### DASHBOARD

- \* Dashboard added! Now get quick shortcuts to all pages including last worked on blocks, blogs, backups quick links, last media added along with dates and file size. // (leaves space in future to be updated with notes spaces, down time, stats etc) - thanks to Tim Plumb of http://www.pulse-style.com/
- \* New notes for clients on dashboard. Add Block dashboard-notes.txt (dashnotes) and anything you type in there will appear on the front after login. It's a space the developer can add notes such as shortcodes needed for site, add own contact details for contact etc..

#### INSTALL

- \* The path is now auto detected so install is just deploy to server and visit /admin login with "demo" then go to settings and change what you need!
- \* Reqs information now included in admin/install.php for easier server checking after uploading (diag.php now install.php)

- \* Recommend in most cases run the admin/install.php page firstly to auto-set the path, no need to set it and will run super smoothly!
- \* Anyone still using less than PHP 5.6 gets redirected to install.php to make them realise they have to upgrade - even PHP 5.3 ended security support in August 2014! Minimum now PHP 5.6
- \* PHP7 compatibility! Upgrade to PHP7 to get a really fast, secure and powerful website
- \* Pulse no longer requires a serial number! Just install on as many sites as you want to make.

#### **BLOG**

- \* Blog titles (filenames) can be anything not "1.txt", "2.txt" anymore!
- \* When creating a blog post just hit "create" no need to label "filename.txt" anymore auto assigns an ID so quicker to get going and less complicated! And goes straight to blog post to start typing. No need to see the .txt and get confused!
- \* Blog ordering is done! Blog articles are now ordered by the published date in the calendar UI pickaday, and not the .txt string
- \* The .txt extension is hidden on the admin blog/block/page list pages and dashboard and doesn't need to be shown during creation
- \* Filenames of blogs hidden from list of blogs page so less confusing for users
- \* Draft blog feature! Add "draft" before blog file name to put it in draft mode so "draft1". Delete "draft" to put it live!
- \* RSS now works with http or https + tag content now appears in rss.php
- \* Blog page can now use an alternative template. In previous versions this wasn't possible and would result in a linking error
- \* Migrate / Import blog feature! Import your Wordpress, Tumblr, Blogger, RapidWeaver or any blog using an RSS / atom feed and migrate to Pulse without manually porting it over! Text, videos and images included.
- \* Blog import even more in-depth and powerful! Options added for the page extension name and max number of pages for a deeper and wider RSS crawl. It's now a more flexible approach to different kinds of sources and will loop through even long and heavy WordPress blogs over multiple pages with 100s of blog posts!
- \* Blog now has tags in the META drawer, which can be seen on the front end too and when clicked show all posts in that tag. Blogs posts have the list of tags at the end of the post e.g. "#tag1 #tag2". If no tags are selected then the tag list at the end of the blog post does not appear.
- \* Some great updates to the Blog engine. Now there are blog-related tags:

{{blog:"":[[featured-image]] [[blog-content-loop(<<blog-item-author>> <<blog-item-date>> <<blog-item-featured-image>> <<blog-item-title>> <<blog-item-content>>)]]}}

So you can layout if you want your blog page to show author (taken from admin or editor

names) date, featured images (add in media folder "featured\_images" and the main content) or move these around in order of appearance. (The old {blog}} tag will still work. The first parameter to the blog tag is an optional prefix so passing an empty string keeps that working. You can add in here (without the "") the name of the blog to embed one of your blogs. Any of the square bracket tags can be left off, although blog-content-loop is needed to show the items)

- \* There is a tag widget for editing tags!
- \* Gorgeous date picker added for blog posts!
- \* The blog meta data for the date now uses the date format set in the config. The blog-itemdate tag is responsible for formatting the date for display. Easier to setup and localisation!
- \* The locale and timezone are now set in one place in settings
- \* The date is now locale sensitive so dates showing in language and locale!
- \* The settings have a blog date format which can be adjusted to include the day of week or time. The actual date still needs to be formatted here
- \* Extra Meta data added for blog posts and pages. Checkboxes for nofollow/index and support for custom meta to fine-tune your SEO settings
- \* Blogs now have a url meta field!
- \* RSS blog import converts input to UTF-8
- \* Blog layout now has Masonry option!! This can be found in the settings
- \* Blog list tag added for listing short version of the blog list items {{blog-list:"blog"}}. This shows the title/author/date for a blog
- \* Have more than 1 blog per Pulse site! New tag "blog-show" for showing any blog. For the blogs, sub-folders in the blog directory hold the blog data. Its exactly like Pages/Blocks
- \* Blog single posts now have "back" button to return to blog top page
- \* Blog preview button has the proper single post blog link!
- \* There is now a blog and page "duplicate" button to make it easier to add more of the same content
- \* This includes featured images for blog posts!
- \* Now add {{blog-tags}} (new tag) {{blog-tags:"blog"}} and prints all blog tags so can select what want to read with numbers for amount of posts in each, and links!
- \* Pagination is now also added for blog so no longer just "next" and "previous" but numbers also for quicker access to bigger blogs

#### **STATS**

- \* Stats UI improvements in some languages & more variables added
- \* New Stats! Browsers, countries, devices and Systems added to stats package.

#### PERFORMANCE

- \* New there is now a cache layer on the front end output so sites are much faster as the server doesn't have to render the plug-ins or do any file handling etc. so good for performance. Exists for 24 hours and can be switched on/off in settings
- \* Cache added! So front end content appears faster and more reliable in the browser to speed up your Pulse sites even more!

#### FORMS

- \* Form fix to block page reload sending the email again
- \* Form builder app Just Forms added (to make multi-page interactive forms and surveys with form logic and stats)
- \* New Just Forms Tag included in the Pulse Core. Just add {{justforms}} to any page followed by options for form ID and form height and you can easily embed your forms e.g {{justforms:formid:height}} so {{justforms:1:300}}
- \* Standard Contact form auto responder for the {{form}} tag any contact form submissions will automatically receive a thank you email from the admin address in config.php. You can change the message in the language files
- \* Form now has SMTP settings in the settings page
- \* reCAPTCHA added to the built-in contact {{form}} tag
- \* Config / settings edit option for contact form subject line has been added
- \* Option added to easily redirect {{form}} tag to a page upon successful submission. More than just a success message this can take users to a "thank you" page.

And a whole variety of bug fixes (loads), problems and issues overcome and cleaned up!

#### Version History

To see an up to date and complete version history (including the latest updates) see our update log: <u>https://www.pulsecms.com/latest/version-history/</u>

https://www.pulsecms.com/latest/

#### How to start with Pulse

Download Pulse from your Pulse account. Unzip pulse.zip and upload the all the files/ folders inside to the root of your domain. Do not upload the "pulse" folder itself, just the files/folders inside of it. However, if you wish to install into a sub-folder for development, then you can upload the whole package as domain.com/pulse.

### How to upgrade from Pulse 4.x

We recommend using Pulse 5 in new Pulse projects and if so you can jump to "Getting Started" on page 15 below.

But for upgrading from Pulse 4.x here are the steps:

- 1. Back up *all files* of your Pulse 4.x site if it's on a live server
- 2. Replace all files (even .htaccess file) with everything in the Pulse5 folder, except for your "theme" and "contents" folders
- 3. Go to <u>yoursite.com/admin/install.php</u> to run the installer
- 4. Go to yoursite.com/admin and login with password "demo"
- 5. You're in and installed!

Next, go to "settings" and change the password. You can do all this from the Pulse admin. Installing in the root or a sub-folder should be auto-detected by running this install command in step 4

- 6. Check your Theme is compatible with any new Theme tags if you want to take advantage of them - see "making templates" below. For example new tags like OGP placeholder, Pulsecore CSS etc
- 7. Check all your pages are rendering and most cases this will be working. If not, go through the Pulse tags and update any that have changed and "save" the pages
- 8. Enjoy your new Pulse 5 site!

## How to upgrade from Pulse 5.x

Updating Pulse is really easy.

#### To update automatically:

If you are running version 5.1 or higher, login as the Admin and go to > settings > update and you can update it from within Pulse. Upload the latest Pulse ZIP from your Pulse dashboard. It's best to take a quick backup before proceeding but Pulse will also do this.

#### To update manually:

From e.g. Pulse 5 > 5.0.1 you only need to upload the core files. As your content is separate to the Pulse files you can update without impacting your site.

Please upload all Pulse files except for:

- template (folder)
- content (folder)
- pulsecore/storage/ (folder)

And it should work without needing any further setup or installing again.

If you've made any customisations or added tags/plugins into the "inc" folder then you'll also have to factor these in. These will be overwritten so back these up and reapply them after updating.

Also please take a quick backend before hand too, just incase anything goes wrong and you need to rollback.

## Chapter 1 Get Started Installation in just a few seconds

## Local installation for development

Pulse also works locally with MAMP to test on your local machine before uploading to your server.

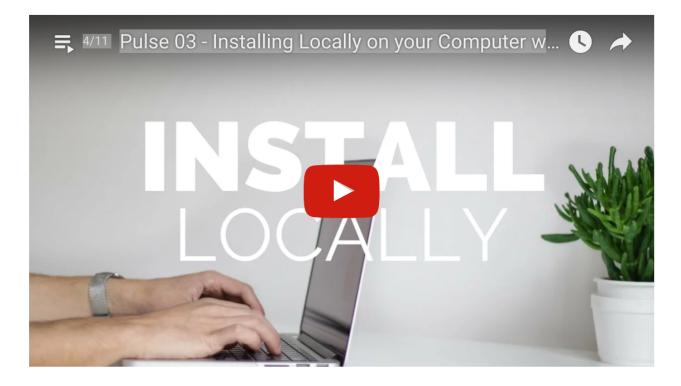

#### Installing on a remote server

- Upload Pulse to your remote server
- Go to yoursite.com/admin/install.php
- Go to <u>yoursite.com/admin</u> and login with password "demo"
- You're in and installed!

Next, go to "settings" and change the password! Then have fun setting up your site. You can do all this from the Pulse admin. Installing in the root or a sub-folder should be auto-detected by running this install command.

**Installation video + Local Install**: <u>https://youtu.be/lYVcn8Py4\_4</u> Using MAMP: <u>https://youtu.be/Lz3aq\_p04rw</u>

### Server Requirements

Pulse requires an Apache based server with at least **PHP 7.0**\* (or higher) installed. For example, Dreamhost, 1und1, Bluehost, DigitalOcean. It also works with higher versions of PHP 7, Nginx and cloud services like Amazon EC2.

To pre-test your server, use the Server Testing Tool found <u>here</u>.

Unzip the "reqs.zip" file and upload reqs.php to your server. Then go to yoursite.com/ reqs.php to view the results.

If you have Pulse installed already, just go to <u>yoursite.com/admin/install.php</u> to make sure you fulfil all the requirements.

You can host your Pulse CMS install on any Apache or Nginx compatible server. Most servers meet the basic requirements as above.

\*We require at least PHP 7.0 because of security issues (anything less is "end of life") and we now need at least 7.0 or higher for some specific features in Pulse.

## Troubleshooting

In the rare occasion Pulse doesn't install first run here are the most likely reasons and solutions:

- the .htaccess file wasn't transferred in the upload.
- PHP on the server is not version 7.0 or higher (most likely 5.6!)
- Go to "<u>yoursite.com/admin/install.php</u>" and run this. It will attempt to rectify any issues, including any permissions that need setting on folders (e.g. the Cache (x3) directories in pulsecore/storage needs to be set to 777 writable permissions (pulsecore/storage/cache, pulsecore/storage/log and pulsecore/storage) + pulsecore/vendor/ browscap/browscap-php/resources should be 775 so needs to be server writable.

For more go to <u>https://www.pulsecms.com/resources/articles/troubleshooting.pdf</u>

*NB:* For large sites with Blocks somewhere around 400-500 it might be necessary to increase the server max input variables (max\_input\_vars) PHP memory limit. Do this on your server via the php.ini or .htaccess file and try something like *max\_input\_vars* = 3000; See your host's wiki on the correct method to adjust this for your server. For example with GoDaddy like this.

**NB2:** If you are having issues uploading larger files via Media Folder or Dropzone tag

uncomment lines 2 and 3 in the .htaccess file to increase the upload sizes and change the values. This is also host dependent.

## Chapter 2 Basic Usage Adding your first content

| pul <mark>f</mark> e |                   |         |         |         |          |          |        |        |   |   |         |   |   |     |   |    |   | Account  | t ~ |
|----------------------|-------------------|---------|---------|---------|----------|----------|--------|--------|---|---|---------|---|---|-----|---|----|---|----------|-----|
| NAVIGATION           | â                 | Home    | » Admi  | n » Ind | ex » Bl  | ocks » ŀ | Home > | » Test |   |   |         |   |   |     |   |    |   | [Rename] |     |
| 🐵 Dashboard          | $\langle \rangle$ | ۹ĩ      | ٥       | в       | I        | ÷.       | =      |        | ⊡ | ث | <br>6-3 | - | = | A\$ | А | Aa | ۲ | ti i     |     |
| == Blocks            | Tes               | +l      |         |         |          |          |        |        |   |   |         |   |   |     |   |    |   |          |     |
| a) Blog              | 163               | ч       |         |         |          |          |        |        |   |   |         |   |   |     |   |    |   |          |     |
| Pages                |                   |         |         |         |          |          |        |        |   |   |         |   |   |     |   |    |   |          |     |
| 🔤 Media              |                   |         |         |         |          |          |        |        |   |   |         |   |   |     |   |    |   |          |     |
| Laal Stats           |                   |         |         |         |          |          |        |        |   |   |         |   |   |     |   |    |   |          |     |
|                      |                   |         |         |         |          |          |        |        |   |   |         |   |   |     |   |    |   |          |     |
|                      | Move b            | lock to |         |         |          |          |        |        |   |   |         |   |   |     |   |    |   |          |     |
|                      | Save              |         | Embed   | D       | uplicate |          |        |        |   |   |         |   |   |     |   |    |   | 🖸 Media  |     |
|                      | Embed             |         |         |         |          |          |        |        |   |   |         |   |   |     |   |    |   |          |     |
|                      | {{bl              | ock:hom | ne/test | }}      |          |          |        |        |   |   |         |   |   |     |   |    |   |          |     |
|                      | E se la se al     |         |         |         |          |          |        |        |   |   |         |   |   |     |   |    |   |          |     |

#### **Blocks Basics**

Blocks are sections of content that you can edit with an easy to use WYSIWYG editor (Redactor). Just hit *Blocks*, *New* and type the name of your Block.

Blocks are useful for sections of content that repeat or if you just want to make editing easier for someone who prefers not to edit pages in html or markdown.

To place a block into a page, use the following syntax:

#### {{block:myblock}}

This tells Pulse to look for a block in the blocks folder called 'myblock.txt' and place its content at the current position.

## How to use Redactor Editor

Type in text, add images, videos and any content you want just like typing documents or email. You can set fonts, colors and other standard stylings. Most of the styles will be automatically applied by your template's CSS so don't hesitate to go wild in here.

## Moving Folders

If you want to move Blocks into another folder (to make it easier to understand how the Blocks are grouped on a page) just select the "move block to" option underneath the edit area.

| pul <mark>f</mark> e |                              | 😭 Account 🗸 |
|----------------------|------------------------------|-------------|
| NAVIGATION           | Home » Admin » Index » Pages |             |
| Dashboard            |                              |             |
| Blocks               | 404                          | •           |
| a Blog               | about                        | •           |
| Pages                | blog                         | •           |
| 🖾 Media              | Contact                      | •           |
| ⊔. Stats             | home                         | •           |
|                      | search                       | 0           |
|                      | work work                    | •           |
|                      | New                          |             |
|                      |                              |             |
|                      |                              |             |
|                      |                              |             |
|                      |                              |             |
|                      |                              |             |
|                      |                              |             |
|                      |                              |             |
|                      |                              |             |
|                      |                              |             |

### **Pages Basics**

The Pages feature is how you create and edit the pages on your website. If you create a new page called 'about' it will be accessible from a web browser at '<u>yoursite.com/about</u>'.

### **Editing Pages**

Pages can be composed in either plain HTML or Markdown.

To place an image into your page, use the 'Media' feature to upload an image. Then click the image to get the HTML code. Once you have the HTML you can paste it into your page.

To enter the page title and description, click the 'Meta' button to reveal input fields for both.

#### Delete, Rename, Move Pages

To delete a page, go to the pages list view and click the delete icon next to the page you want to delete.

To rename a page, first click into the page, then click "rename" which is located in the top right corner.

To move a page to another folder use the rename feature and add or edit the folder in front of the file name.

#### Using Blocks With Pages

While advanced users will have no problem editing page content in HTML or Markdown, some users may prefer to use a WYSIWYG editor. This is where blocks come in as explained above.

#### Manual Editing of Pages

It is also possible to manually edit a page in your favourite text editor.

But in order to do so, you need to understand how page .txt files are formatted. Here is an example of a simple page:

Page Title

This is where the page description goes.

And finally the content goes here.Some more content here.

The first line of the file is reserved for the page title. Then an empty line followed by the meta description. After another empty line begins the content of the page which can be either HTML or Markdown.

## **Blog Basics**

| pul <mark>f</mark> e | G                                                                                                    | 🜒 Account 🗸 |
|----------------------|----------------------------------------------------------------------------------------------------|-------------|
| NAVIGATION           | Home » Admin » Index » Blog » 3                                                                                                    | [Rename]    |
| Dashboard            | Meta                                                                                                    |             |
| Blocks               | Blog Title                                                                                                    |             |
| a Blog               | A Very Nice Blog Post                                                                                                    |             |
|                      | Blog Description                                                                                                    |             |
| Pages                | Date                                                                                                    |             |
| 🦾 Media              |                                                                                                    |             |
| Lill Stats           | Blog Tags (Comma separated)                                                                                                    |             |
|                      |                                                                                                    |             |
|                      |                                                                                                    |             |
|                      | Blog URL A-Very-Nice-Blog-Post                                                                                                    |             |
|                      |                                                                                                    |             |
|                      | Do you want this indexed?                                                                                                    |             |
|                      | Do you want this "no follow?"                                                                                                    |             |
|                      | Custom META description                                                                                                    |             |
|                      |                                                                                                    |             |
|                      | ↔ ¶ ◊ B / 듯 ≔ 🗷 O Ů ☶ ∞ — = At 🛽 Aa ⊕ 🗏                                                                                                    | ≒           |
|                      | Lorem ipsum dolor sit amet, consectetur adipisicing elit, sed do eiusmod tempor incididunt ut labore et dolore magna aliqua.Lore                                                                                                    | m           |
|                      | ipsum dolor sit amet, consectetur adipisicing elit, sed do eiusmod tempor incididunt ut labore et dolore magna aliqua. Ut enim ad                                                                                                    |             |
|                      | minim veniam, quis nostrud exercitation ullamco laboris nisi ut aliquip ex ea commodo consequat. ##more##                                                                                                    |             |
|                      | Lorem ipsum dolor sit amet, consectetur adipisicing elit, sed do eiusmod tempor incididunt ut labore et dolore magna aliqua. Ut e                                                                                                    |             |
|                      | ad minim veniam, quis nostrud exercitation ullamco laboris nisi ut aliquip ex ea commodo consequat.Lorem ipsum dolor sit amet,<br>consectetur adipisicing elit, sed do eiusmod tempor incididunt ut labore et dolore magna aliqua. Ut enim ad minim veniam, quis |             |
|                      | nostrud evercitation ullamo laboris nisi ut aliquin ev ea commodo conseguat                                                                                                    |             |

Add a blog post (hit *new* and then *create*) and and when editing the Meta drawer gives you lots of useful options such as SEO Meta data, date, tags to categorise the blog posts, Blog URL and others.

One thing to note is with the *Custom META description* you must enter your custom tags in the standard way, for example:

```
<meta name="something" content="something"/>
```

#### Adding a Blog

Navigate to Blog and "new" to create multiple blogs on your site. To embed the Blog in your pages you have a few options. This is the standard Blog tag and calls the Blog name and a few options (which can be included or excluded). For the top level blog:

```
{{blog}} {{featured-image}} {{blog-content-loop}} {{blog-item-
author}} {{blog-item-date}} {{blog-item-featured-image}} {{blog-
item-title}} {{blog-item-content}} {{/blog-content-loop}} {{/
blog}}
```

The old way (which still works currently) is:

```
{{blog:"":"[[featured-image]] [[blog-content-loop(<<blog-item-
author>> <<blog-item-date>> <<blog-item-featured-image>> <<blog-
item-title>> <<blog-item-content>>)]]}}
```

#### For sub-blogs:

```
{{blog-show:blogname:blog}} {{featured-image}} {{blog-content-
loop}} {{blog-item-author}} {{blog-item-date}} {{blog-item-
featured-image}} {{blog-item-title}} {{blog-item-content}} {{/
blog-content-loop}} {{/blog-show}}
```

The old way (which still works currently) is:

```
{{blog-show:blogname:blog:[[featured-image]] [[blog-content-
loop(<<blog-item-author>> <<blog-item-date>> <<blog-item-featured-
image>> <<blog-item-title>> <<blog-item-content>>)]]}}
```

NB preserve the spaces between tags for the parser

Copy and paste this Pulse tag into your page and replace *blogname* with the name of your blog. This is what tells Pulse which Blog to show on that page.

If you want the blog variables (author, featured image, date etc) to appear in a different order, move them around, or just delete them. Add featured images in the media folder "featured\_images" and the main content). Featured images are image files that match the blog ID. That's the same as the blog filename.

Sub-blogs allow you to show more than one blog on a website. Please note that using the blog-show tag is a more simplified blog showing all items listed without pagination. Classes are added to the pagination view helper so pagination links can be styled or hidden in standard blogs, via CSS classes in the Pulse template CSS.

If you want to just use the default Blog layout then a simple :

#### {{blog}}

For sites with single blogs:

{{blog-show:blogname}}

For sites with more than one blog. Replace *blogname* with the name of your blog.

#### For RSS feeds:

The url for sub-blog RSS is [blog name]/rss

#### For Blog tags (categories):

{{blog-tags:blog}}

This can be used anywhere on the site. It's best in some layouts to create a grid layout in your Blog page. Add the Blog in the main panel and the Blog categories in the sidebar. The demo project shows one way of doing this.

#### For Blog tags (categories) in sub-blogs:

```
{{blog-tags:blog/[subblogname]}}
```

#### For more complex and custom Blog layouts:

If you are wanting to custom your own Blog loop pin more detail (separate the layout from the code a little) then you can use this:

```
{{blog-loop-start}}
...my own layout with divs, cards, whatever {{blog-title}} {{blog-
content}} etc.
{{blog-loop-end}}
```

The blog-loop tag allows the elements to be freely positionable and allows you to work with other CSS layout frameworks.

The full tag example would be:

```
{{blog}} {{featured-image}} {{blog-content-loop}} {{blog-item-
author}} {{blog-item-date}} {{blog-item-featured-image}} {{blog-
item-title}} {{blog-item-content}} {{/blog-content-loop}} {{/
blog}}
```

### Managing Media

The Media folder is where all media content such as photos, pdfs, docs, etc are stored.

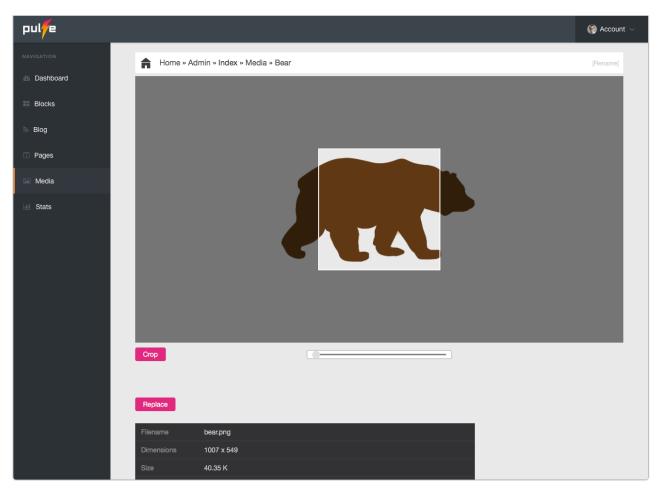

Upload (drag and drop),

order, and edit media assets such as image crop, add captions, ALT tags and links to images for galleries. You can also replace images and keep their links intact inside your site.

## Adding Galleries

To create a lightbox image gallery, just create a new folder and upload images into it. Then you can place it into a page or block using this syntax:

#### {{gal:galname}}

There's also slides, masonry and thumbnail galleries which you can read about below.

## Adding a Contact Form

The form feature in Pulse allows you to easily create and customize a simple form for your website. To get started add this code to any page:

### {{form}}

You can set the options for your form such as redirect on success, SMTP settings, fields, reply receipts and so on from the Pulse Admin settings.

For more complex forms, go to the Form Builder inside your Pulse Dashboard Account, create your form and embed it using the Just Forms tag.

## Backup your Pulse Site

The backup feature in Pulse is fully automatic and operates silently in the background. There is nothing you need to configure or install. Each time you edit Pulse, it checks if a backup exists for this day. If not, one is created. A maximum of one backup per day is created and the 5 most recent backups are stored in the 'content/backups' folder.

When a backup is created, it zips up all the files in the 'content' folder. If you have a custom template, you will need to back that up separately.

This can be switched on/off in settings, and you can also set an email address to catch an off-site (off your server) backup.

## **Track Site Visitors**

Make sure you have the tracking code in your site template to make use of the Stats feature. This is powerful and can be switched off. To work well, pulsecore/storage needs to be set to 777 writable permissions (pulsecore/storage/cache, pulsecore/storage/log and pulsecore/storage).

## Pulse Tags

Let's run through all the Pulse tags

Block Tag
{{block:myblock}}

### Super Block Tag

Super blocks are like regular blocks with two differences. First the editor is removed and a plain text editor is provided. Second, you can have code such as PHP and JS in the block. To create a Super Block, just create a new block and prefix the name with 'sb\_', for example 'sb\_myblock'.

## Gallery Tags

There are a few of these:

*Gal* {{gal:galname}}

{{gal:gallery1:5:yes}}

Two more variables: Number of images and pop-up images.

- For last 5 images...The size default is all, so that can be left off if want to show all.

- Yes or No for showing all of the images in a folder or not. No is the default.

This format can also be used for Masonry, Thumbs and Slider as below

{{masonry:galname:5:yes}}
{{thumbs:galname:5:yes}}
{{slide:galname:5:yes}}

*Masonry* {{masonry:galname}} This makes a masonry gallery.

#### *Thumbs* {{thumbs:galname}}

This makes a page of thumbnails, without the Lightbox feature of "gal". Useful if you want to link to different pages to show off a portfolio or link to individual Gal Lightbox pages, for example. Set the links on each image individually as mentioned above. *Slider* {{slide:galname}}

### **Blog Tags**

{{blog}}

When writing Blog posts add ##more## to truncate posts.

## Blog Categories/Tags Tag {{blog-tags:blogname}}

Prints all blog tags (categories) with numbers for amount of posts in each and links to them. Replace *blogname* for the name of your blog to show.

## Blog-list {{blog-list:blog}}

Blog list tag added for listing short version of the blog list items. This shows the title/ author/date for a blog. Replace *blog* for the name of your blog to show.

{{blog-list:blog:title,author,date:5}}

If you want to add further control to this tag. The second parameter is the lines to show author/date/title and the last is the number of items on a page.

#### Blog-show

{{blog-show:blogname:blog}} {{featured-image}} {{blog-contentloop}} {{blog-item-author}} {{blog-item-date}} {{blog-itemfeatured-image}} {{blog-item-title}} {{blog-item-content}} {{/ blog-content-loop}} {{/blog}}

Specify more options, move them around and leave off what you don't want. This allows you to show more than one blog per site. It will show any posts in the *blogname* folder.

## Newsletter Signup Tag

{{email-list}}

This will create a newsletter signup Block with all the email addresses.

### MailChimp Tag

{{mailchimp:user:formid:itemid}}
Signups go straight to your Mailchimp list.

Form Tag

{{form}}

Just Forms Tag
{{justforms:formid:height}}

## Localizer Tag

{{localizer:block}}

Use links like <a href="?locale=de">Deutsch</a> to change the language and label Blocks as "blockname-ja", "blockname-en", "blockname-de" - depending on the language code.

There is also a {{sb\_localizer}} tag which works like {{sb\_blocks}}

## Social Tag

{{social}}

Facebook, Twitter, Email, Pinterest and Google+ all included with auto URL building.

#### **Googlemaps Tag**

{{googlemaps:address=brooklyn children's museum-new york-usa}} Or

{{googlemaps:address=brooklyn children's museum-new yorkusa,width=600,height=300,zoom=12}}

#### **Recent Posts Tag**

{{recentposts}}

Add it to any block, blog or page to see your recent blog posts. The tag takes two parameters (both optional). The first is the number of posts to show and the second is the blog to use. eg {{recentposts:"10":"blog/another"}} for a sub blog.

#### {{recentposts\_visual}}

This is used if you want more control over the recent posts list with images, preview text and more features. Example is as follows:

{{recentposts\_visual:"limit":"location":"no\_date":"limit text"}}

- limit is the number of posts to show
- location is the blog to show eg "blog" or "blog/anotherblog"

- no\_date controls if a date is shown in the output (*true* or *false*)
- limit text is the number of characters to show after the tags are stripped out

The image used is either the featured image for the blog post, or the blog content is scanned for the first image.

#### **OGP** Tag

Add in the site template the following placeholder tag (and it will be replaced by the OGP information):

<!-- OGP PLACEHOLDER -->

The old OGP plugin is still there but it's now not used (deprecated). The new social\_exposure feature has the output replacing the OGP placeholder in the layout file.

The images used come from the media/opengraph directory with the pages coming from media/opengraph/page/

media/opengraph/page/ needs the page images. For each page an image is loaded from here (or a default /media/branding/pulse5\_banner.jpg is used as set in settings)

There are more options in settings for social media keys and accounts if needed.

#### Dropzone Tag

{{dropzone:media/gallery1}}

Dropzone allows you to collect files from clients into any media folder. Safety measures are in place for only docs, images, videos and zips. Change "*gallery1*" to any folder you wish.

#### Media Player Tag

{{media\_player://filename.mp3:kind:kind:size}}

{{media\_player://domain.com/content/media/
CheersThemeTune.mp3:audio/mp3:audio}}

{{media\_player://domain.com/content/media/rotate\_set.mov:video/ mp4:video:400:300}}

Play any audio or video content from the web or your Pulse Media folder.

## Navigation Tag

{{navigation}}

This also includes sub-menu support and organisation (drag and drop sub too) from settings. Note that the navigation drag-and-drop area is now organised by collection. So each collection can be selected by {{navigation:name}} with the default being "all".

Navigation also allows for Classes if needed (such as with Bootstrap 4)

You can use something like:

{{navigation:"all":"css classes"}}

The first parameter is the label parameter which is used to select a menu. The default is "all". This can also be used for the navigation-logged-in menu.

## Breadcrumb Tag

{{breadcrumb}}

This puts some breadcrumb links where the tag appears on the front-end templates.

## Login/locked Tag

{{sb\_login}}

Locks down any page or Block so that it is password protected. Only alpha-numeric characters work - no spaces, hyphen, period or other extended keys.

{{sb\_login:password:sharedsecret:blockname:errormessage}}

Add the password, the shared secret needed for One-Time Password (leave empty for just a password) and finally the content to load if login succeeds. You can also customise the error message here or leave blank to customise via the language file strings. An empty block name leads to locking the page instead of the block.

Search Tag {{search}} Add this to your page to create a search engine for your site.

Domain Tag
{{domain}}

Add this to your page to show the domain - useful for some tags or blocks.

## Link Tag

{{link:folder:page}}

What if you have a page not in the navigation and want to link to it? The two examples below will create links to pages in a Pulse site.

{{link:page/animal/hippo}} {{link:blog/1}}

#### Policy Tag

{{policy:company:location:date}}

Generate a simple Terms of Service and Privacy Policy statement for your website (English only) and substitute location and business name. NB this defaults to the last time the file was changed if the third tag parameter is not present.

#### **GDPR** Tag

{{gdpr:additional text}}

Add a GDPR pop-up box to your page. It only has one optional parameter for extra text that is included in the popup. Once the popup is accepted, it creates a session cookie (via Javascript) that blocks the popup appearing again. If the popup is not selected, it will appear on the next page reload. There are also settings in the language files.

#### Cookie Consent Tag

{{cookieconsent:backgroundcolour:buttoncolour:layout:position:link
}}

Setup a Cookie Consent banner on your site. Based on Cookie Consent and the options can be seen on <u>their download page</u>. Here's an example to add to your Pulse site:

{{cookieconsent:#000:#f1d600:edgeless:bottom:www.pulsecms.com}}

## Custom Post Type Tag

The idea is that a site selling books (for example) would have fields for ISBN, cover image, date published, price, availability etc. These can be created and managed from the settings panel. Then using the new tag, for example:

```
{{custom_post_type:book/hercules}}
```

The custom post data will appear on the front end. Useful for listing data or creating ecommerce sites and anything data intensive. Custom Post Types can have multiple tags and basic audio/video/image support (entry needs full URL to support this).

### Custom Tags

Not only does Pulse come with a set of default tags, but you can create your own. This is a really powerful feature that also very easy to use. You can think of these like plugins as they allow you to create new embeddable features in Pulse.

For example, let's say you have a small PHP script that displays a random image each time the page loads. Just paste the code into a new file called 'rand.php' in the 'inc/tags' folder. Now you can call this script into any page or block simply by typing:

#### {{rand}}

So that is a very simple example of creating a custom tag. But in some cases you will need more than just that. Let's say that in the example above, you want to call the images from one of the gallery folders in Pulse. The embed code does not have enough information in it to specify any additional information. This is where tag variables come into play. With tag variables your embed code can be written as:

#### {{rand:gallery3}}

Pulse will read the tag and automatically convert the 'gallery3' portion of the tag and put it into a variable called '\$tag\_var1'. Now your script can look for '\$tag\_var1" on load so it knows where to pull the images from.

Each Pulse Tag can include up to 6 variables. If your script uses all three the syntax would look like this:

```
{{rand:gallery3:med:10}}
```

This would set:

\$tag\_var1 = 'gallery3';<br>\$tag\_var2 = 'med';<br>\$tag\_var3 = '10';

See more notes and examples in the public repo: <u>https://github.com/yuzoolcode/</u> <u>pulsecms-plugins</u>

### Dedicated Loop Tag

{{block\_loop:"block folder name":"width of block including units

or %"}}

```
Eg. {{block_loop:"contact":"30%"}}
```

This will show the blocks in the content/blocks/contact and each block will be 30% of the container width. This is ideal to loop all the Blocks in a page.

### **Pulse Commerce**

```
{{unishop:"test@this.that":"USD":"$":"US":"0":"/paypal_ok":"/
paypal_cancel"}}
```

The arguments are: PayPal email, currency, currency symbol, locale, no\_shipping, return url and the cancel url.

For the Currency codes see the <u>PayPal reference</u>. The "no\_shipping" value can be either "0" or "1" depending on whether you want to collect a shipping address. And the return and cancel URL should be full URLs.

## Stripe Tag

{{stripe:publishable-key:sku:success-url:cancel-url:text}}

#### Eg

```
{{stripe:pk_live123456789:sku_123456789:site.com/success:site.com/
cancel:Buy Now}}
```

As opposed to a full on shop, the Stripe Tag will add Stripe Checkout buttons for quick buy now items on any page or block or blog post. The URLs need to be https:// and that part is already in the tag so just add your domain and the pages such as "<u>domain.com/success</u>" and so on.

There's more on how to setup your Stripe account, get the key and sku below.

To get started with Stripe, log into your Stripe Dashboard and navigate to the <u>Checkout</u> <u>settings</u>. From here you can enable the client integration and customize the look and feel of your checkout page. List the domains in here. This is important otherwise your checkout will fail. For demo test products this is fine to leave empty, but real sites need this activated.

| Domains  | peekhq.com                                                                                                    |
|----------|----------------------------------------------------------------------------------------------------|
|          | List the domains you want to use with Checkout in live mode. In test mode, you can redirect a customer to Checkout from any domain.                                      |
| Products | 12 products available to use with Checkout $ ightarrow$                                                                                                    |
|          | Checkout's client integration uses your products on Stripe to generate a checkout page. If you need dynamic line items and amounts, use the Checkout server integration. |
| Vebhooks | Set up Checkout webhooks $ ightarrow$                                                                                                    |
|          | Use webhooks to complete automated fulfillment. Learn more about Checkout fulfillment.                                                                                   |

Adding a test product in test mode is good to see the checkout flow if you want; but be sure to replicate the product in live mode so that checkout will complete.

Firstly, define the goods and services you plan to sell in the <u>Products section</u> of the Dashboard. To create a new product, navigate to the Products section, click the New button, and select the type of product. The unique name and image that you supply is displayed to customers on Checkout.

When you create a product in the Dashboard, Stripe creates a default SKU with the same name as the product and generates an ID for the SKU. This SKU ID is what you paste into the Tag.

You can create new SKUs to represent variations of your product (multiple sizes of the same T-shirt, for example).

| 0                                                                                                    | Peek ~                                   | Q Search                        |                                           |             | Feedback ab        | oout this page?                        | ÷.   | 0     | P |
|----------------------------------------------------------------------------------------------------|------------------------------------------|---------------------------------|-------------------------------------------|-------------|--------------------|----------------------------------------|------|-------|---|
| <ul> <li>♠</li> <li>●</li> <li>●</li></ul> | Home<br>Updates<br>Payments<br>Balance   | Lifetime<br>1 SKUs<br>+ Add SKU |                                           |             |                    |                                        | PRO  | DUCT  | Ŷ |
| 0                                                                                                    | Customers<br>Products                    | Details                         |                                           |             |                    |                                        |      | 🖍 Edi | t |
| ()<br>()<br>()<br>()<br>()<br>()<br>()<br>()<br>()<br>()<br>()<br>()<br>()<br>(                                                                                                    | Atlas<br>Radar<br>Billing<br>Connect     | ID<br>Created<br>Name           | prod_Ff.<br>8/21/19, 12:19 PM<br>Lifetime |             |                    |                                        |      |       |   |
| •                                                                                                    | Developers<br>View test data<br>Settings | SKUs Lifetime<br>\$149.00       |                                           | sku_Ff4V    | ; /21/19, 12:19 PM | Use with Ch                            | + Ad | d SKU |   |
|                                                                                                    |                                          | Metadata                        |                                           | No metadata |                    | Edit SKU<br>Copy SKU II<br>Delete SKU. |      | board |   |

Click on the product and 3 dots and "Copy SKU" to get the SKU ID

You can customize the look and feel of Checkout via the Stripe Dashboard. Go to <u>Branding</u> <u>Settings</u> where you can:

- Upload a logo or icon
- Customize the accent color of the Checkout page

## PayPal Tag

{{paypal:email:currency-code:success-url:cancelurl:text:price:description}}

#### Eg

{{paypal:<u>email@domain.com</u>:USD:site.com/success:site.com/cancel:Buy
with:20:Polo Shirt}}

In the same way as the Stripe tag, the PayPal tag is also a quick method to add a buy now button to any Pulse section. The email variable can be your PayPal email or secret account ID if you want to hide your address, and the success and cancel urls need to be in the same format as with the Stripe tag. The currency codes can be found on the PayPal site as mentioned above with Pulse Commerce.

### Visual Sitemap

{{page\_list}}

This tag will give you a list of all pages for a visual sitemap for accessibility of your site, or if you want a visual guide for your pages (like a contents page of a book). Useful for a gateway to a series of articles created across separate pages.

#### Olark

{{olark}}

This tag will add an Olark Chat widget to your site. Just add in your Olark account id variable to the Tag. For example {{olark:id=1234-123-10-1234}} and change the numbers to your account key.

### Settings

Control all of Pulse from the Admin settings.

| pul <b>/</b> e |                     |                      |                         |             | 😭 Account 🔺                                   |
|----------------|---------------------|----------------------|-------------------------|-------------|-----------------------------------------------|
| NAVIGATION     | Home » Admin » Inde | x                    |                         |             | Settings                                      |
| 💩 Dashboard    |                     |                      |                         |             | Preview                                       |
| III Blocks     |                     |                      | Pulse Settings          | 3           | <ul> <li>B Help</li> <li>In Logout</li> </ul> |
| Pages          | 🕈 General           | 🗹 Forms              | Security                | Permissions | J Extend                                      |
| 🔄 Media        |                     |                      |                         |             |                                               |
| M Stats        | General             |                      |                         |             |                                               |
|                |                     | Path Leave I         | olank if installed in r | oot folder  |                                               |
|                |                     | Admin admin          |                         |             |                                               |
|                |                     | Password Someth:     | ing difficult to guess  |             |                                               |
|                |                     | Automatic            | site backup             |             |                                               |
|                |                     | Backup email The pla | ace to send the ZIP bac | kup         |                                               |

#### General

Path Leave blank if in root. Run /admin/install.php for auto-detection

Admin

Admin folder name. Default is "admin"

Password

Change your password as soon as you have uploaded Pulse. Default is "demo". Change this to something long and difficult to guess and "save". Passwords are hashed for maximum security so cannot be recovered later unless you access via "forgot password" on login screen.

Automatic Site Backup Set this to run automatic backups on the server.

Backup email

Add an email to get sent a ZIP of the backup file for offsite backups (in case your server gets destroyed).

Worth noting here that in the case of emails not delivered, it is most likely one of these issues:

- smtp server settings
- spam filter
- spam blocker if the mail server is on the same server as the pulse install.
- server might be on a spam block list

Default timezone Change your timezone.

Anonymize IP Make your IP anonymous in stats tracking.

Default language

Select from English, Japanese, German, Dutch and a few more. For others download or contribute via our <u>language repo</u>. Add them to your Pulse install in "admin/inc/lang/"

Front page display

What will appear on the front page or your site? Select from "dashboard" (home) or "blog".

Admin front page display What will appear after log in to your Pulse admin? Dashboard, blog, blocks, etc. You decide.

Admin username Used for blog authoring

CSS overwrite Whole site CSS overwrite

JS overwrite Whole site JS overwrite

CSS overwrite Whole site CSS overwrite

**Editor User** 

Enable WYSIWYG and files that are allowed to be uploaded to media.

Media Set the JPEG quality, JPEG resampling and Thumbnails.

#### Made in Pulse

Show your Pulse love and enable a Made in Pulse Meta tag and logo in the footer. Needs to also exist in the template layout.php

#### Navigation

Enable front end editing (from the front end site for logged in users) and drag and drop navigation and sub navigation.

#### GeolP

This allows location data in the Analytics page. If the GeoIP cache directory permissions are setup properly, then it will pull the files in itself and setup. If not will need to run the install.php again as explained on page 15 above.

**Google Analytics** 

If you want to add Google analytics, paste the analytics code here.

OGP

Default image path.

Blog

Set the results per page, comments, layout and date format.

RSS

Set the RSS blog title, description, language and the URL of the blog.

SMTP Settings

Add these if you want to send form emails via SMTP and not phpmailer.

Pagination

The amount of page links and results to show on Blocks, Pages and Blog pages.

#### Forms

Change the input fields for the Form tag.

Add multiple recipients separated by a comma.

Enable automatic thank you (in the language file) and submission redirects.

For more complex forms, use Just Forms in your Pulse Account.

#### Security

One Time Password settings

Activate OTP and enter the secret received from the OTP app on your mobile device (such as Google Authenticator)

#### reCAPTCHA

Activate reCAPTCHA on the Form tag via a reCAPTCHA key. Get from your Google account: https://www.google.com/recaptcha

#### Permissions

Enable Editor User

Add a password and username for the editor user (client). They can see only what you allow them to see and cannot see this Settings page.

You can set them a OTP and all Blocks and Pages you create for their site can be hidden from this screen. For example, if you want them to only edit a certain part of a page or the blog only.

#### Extend

Themes

Upload and select themes here. Individual Pages can then run different themes (see the META of a Page for this selection).

Plugins

Upload plugin tags here that can be called in Blocks and Pages.

**Custom Post Types** 

Add the custom post type data to be used with the Custom Post Type Tag.

## Chapter 3 Intermediate Usage Going a little bit further

#### Migrating a blog from WordPress or another blog system

Import your Blog from WordPress or another CMS using the inbuilt RSS importer or <u>Teleport</u> for WordPress specific blogs.

#### Themes and Child Themes

You can add themes per site and per page under page META settings.

#### **Rebranding Pulse**

Change the branding of your Pulse (to your own or your client's brand) by changing the *logo.svg* in media/branding. You can also change the *login-background.jpg* to your own background. Don't forget to change the *avatar.png* to the user's face or a logo.

#### Favicon and Apple icons

In media/branding replace images for the apple-touchicon.png and favicon.png

#### Adding a second Blog to your site

Add a new Blog by hitting "new" in blog and creating a new folder. All blog posts created in this folder will be part of this blog

#### Inline editing & logged in bar

Go to your site (after login) and see a navigation bar at the top of the screen for editing shortcuts. You can also edit any Block directly from this page without going back to the admin edit screen.

#### Client notes on dashboard

By editing the *instructions* block you can add some instructions for your client. Also the *dashboard-notes* block will show key points on the dashboard such as your phone number, support email or any quick notes to your clients.

#### META data per post & page

Sitemap, robots, seo tags can be edited and switched on or off per Blog post and per Page META settings.

#### Embed individual Blocks on non Pulse template pages

For Embedding Blocks there are 4 options:

| pul <mark>f</mark> e                  | 🔞 Account 🗸                                                                                                    |
|---------------------------------------|----------------------------------------------------------------------------------------------------|
|                                       | Duis aute irure dolor in reprehenderit in voluptate velit esse cillum dolore eu fugiat nulla pariatur.                                                                                                    |
|                                       | Heading 3                                                                                                    |
| Dashboard                             | Duis aute irure dolor in reprehenderit in voluptate velit esse cillum dolore eu fugiat nulla pariatur.                                                                                                    |
| Blocks                                |                                                                                                    |
| DIOCKS                                | Move block to                                                                                                    |
| a Blog                                | ÷                                                                                                    |
| Pages                                 | Save Embed Duplicate Z Media                                                                                                    |
| , , , , , , , , , , , , , , , , , , , |                                                                                                    |
| 🖾 Media                               | Embed Tea                                                                                                    |
| Stats                                 | Embed Tag:                                                                                                    |
|                                       | {{block:home/home}}                                                                                                    |
|                                       | Embed URL:                                                                                                    |
|                                       | http://staging.pulsecms.com/end_point.php?item=blocks%2Fhome%2Fhome                                                                                                    |
|                                       |                                                                                                    |
|                                       | Embed HTML:                                                                                                    |
|                                       | <pre><iframe ?="" end_point.php?item="blocks%2Fhome%2Fhome');" http:="" src="http://staging.pulsecms.com/end_point.php?item=blocks%2Fhome%2Fhome" staging.pulsecms.com="" style="width: 100%; height:&lt;/pre&gt;&lt;/th&gt;&lt;/tr&gt;&lt;tr&gt;&lt;th&gt;&lt;/th&gt;&lt;th&gt;Embed DUD:&lt;/th&gt;&lt;/tr&gt;&lt;tr&gt;&lt;th&gt;&lt;/th&gt;&lt;th&gt;Embed PHP:&lt;/th&gt;&lt;/tr&gt;&lt;tr&gt;&lt;th&gt;&lt;/th&gt;&lt;td&gt;&lt;?php readfile("></iframe></pre> |

- a. Embed Tag for Pages
- b. Link to a block
- c. Embed non Pulse HTML pages
- d. Embed non Pulse PHP pages

Go to your individual Block and collect these from the Embed drawer.

Note: for option C..

This only needs 1 embed on the page to work in non Pulse sites:

1 The responsive code (as below):

<script type="text/javascript"> document.addEventListener( 'readystatechange', function() { var element = document.getElementById('iframe\_embed\_responsive'); // resize iframe var event\_handler = function(evnt) { // set iframe to auto for Safari element.style.height = 'auto'; // poll element.contentWindow.postMessage( {msg: 'poll'}, '\*' ); }; element.addEventListener( 'load', event\_handler, false ); window.addEventListener( 'resize', event handler, false ); window.addEventListener( 'load', event handler, false ); function receiver\_handler(evnt) { var message = evnt.data; var source = evnt.source; if (message.msg && (message.msg == 'content height')) { var content\_height = message.height + 'px'; console.log( 'content\_height', content height ); element.style.height = content\_height; } }; window.addEventListener( 'message', receiver\_handler, false ); }, false ); </script>

Paste this anywhere into your HTML site (non Pulse site). Then also paste in the embed HTML snippet for the Block

Copy the stylesheet of your HTML site into your Pulse template CSS if you want them to blend seamlessly.

#### Blog Draft mode

Add "draft" before blog file name to put it in draft mode so "draft1". Delete "draft" to put it live!

#### Securing Pages for preview or Members area

Use the {{sb\_login}} tag

#### Making multi-lingual sites

Use the {{localizer}} tag

#### Offline Desktop apps for Blogging

Using MarsEdit on the Mac:

Endpoint is: URL/web-blog-api (not /api).

Entering the username and password isn't very clear in MarsEdit.

- 1. After entering the blog api connections details, close out of the preferences window and select the new Pulse blog in the Marsedit main window. Hit the refresh button and all the recent post should appear.
- 2. Hold the Option key while clicking the Blog menu in the menubar at the top of the screen.
- 3. Choose Blog > Enter Password (Do not choose Enter HTTP Password. If you do you will have to delete the set up and start over).
- 4. Enter username "administrator" and the Pulse install password.

Using Open Live Writer on the PC:

Endpoint is: URL/web-blog-api (not /api)

- 1. After entering the blog api connections details, Enter username "administrator" and the Pulse install password.
- 2. Select option "MetaWeblog API" for the connection type.

#### Unlimited user management

It is possible to add as many users as you'd wish via the Admin settings and assign them Admin, Editor or Guest (User) roles. You'll be able to add more contributors to big sites like schools and universities or for membership sites for private communities.

The block/page editor can set which groups are allowed access. The user management page has a new user type "user" for users who are not admins or editor.

The idea is that groups are added to these users and the fine access control handled in the groups. The users on login see the standard admin page, but only have access to the blocks/pages from the groups they have access to.

#### **Pulse Commerce**

It is really easy to create and edit a quick store in your Pulse project. The product details can be seen inside Pulse admin settings, extend and "Manage your Store".

The default install comes filled with example data which you can delete from here or edit to create your own items. Add and amend items at any time.

You will need to fill out (or leave blank) the following for each item:

Name Price SKU Description Rating Category Thumbs Photos Quantity Shipping Options

The photos and thumbs can be either absolute URLs or based in the Media folder in "unishop". Add the relative link for each item.

Once you have your list of items ready (and the client can edit them later at any time) then use the {{unishop}} tag to place the shop on your page (or Block) and amend options for the PayPal settings of the tag. Once the store is live, just edit the items from the "Manage your Store" page as your shop progresses and those amends will appear automatically on your Pulse site.

## Chapter 4 Advanced Usage Taking it further

#### Custom CSS / JS per page or whole site

You can add custom CSS or JS in pages or override the whole site.

#### Body tag helper CSS

There is now a "body tag helper". This adds classes to the body tag depending on the context of the page so that CSS can be targeting styles more closely. For example, style just the About page or just the Contact page with a separate stylesheet or styles.

#### Custom Post Types

Custom post types added and a new Pulse tag. The idea is that a site selling books (for example) would have fields for ISBN, cover image, date published, price, availability etc. These can be created and managed from the settings panel.

Then using the new tag, for example {{custom\_post\_type:book/hercules}} the custom post data will appear on the front end. Useful for listing data or create e-commerce sites.

#### Install a Plugin

Use the drag and drop uploader in Settings (upload the ZIP) or add to admin/inc/tags.

#### Get more addons

https://www.pulsecms.com/addons.php

https://pulsecms.com/login.php (for Just Forms, Builder and future online apps).

### Chapter 5 Making Templates Create customised templates

#### Don't need to, can use on non-Pulse template sites

As mentioned above.

#### Converting from HTML

Learn more - https://www.pulsecms.com/resources/articles/template.pdf

#### Using RapidWeaver

Learn more - <u>https://www.pulsecms.com/rapidweaver-cms/</u> More examples and RapidWeaver project - <u>https://instacks.com/pulsecmsstack/tutorial/</u>

#### Using Blocs

Learn more - https://www.pulsecms.com/blocs-cms/

First steps with creating a Blog for example:

- install Pulse to your server (root directory /url)
- create your site with Blocs (add a new container with Pulse CMS)
- set the setting (Object -> from Block to Blog, assign a Block ID)
- create and apply a class to this container
- save and export the Blocs Project (File -> Export -> Export as... -> Pulse CMS Theme
   -> Pulse 5)
- full overwrite the folders on your server (Content and Template)
- initialise your page url/admin/install.php
- amend your individual settings under url/admin
- And now it works!

#### What to include

See the example in the demo install or our <u>walkthrough guide for templating</u>. But pay close attention to:

```
<!DOCTYPE html lang="<?php echo
\pulsecore\language_to_iso(\pulsecore\get_context()->theme-
>language->render()); ?>">
```

In <head>

```
<title><?php echo $page_title; ?></title>
<meta name="description" content="<?php echo $page_desc; ?>">
```

```
<?php echo \pulsecore\get_context()->theme->meta->render(); ?>
<link rel="stylesheet" href="<?php echo $path; ?>/pulsecore/asset/
css/pulsecore.css">
{{theme_css}}
{{theme_js}}
```

```
<!-- OGP PLACEHOLDER -->
<!-- GOOGLE ANALYTICS ->
```

And when you reference a template CSS or JS use:

```
<link rel="stylesheet" href="<?php echo $path; ?>/template/css/
base.css">
```

In <body>

```
<body <?php echo \pulsecore\get_context()->theme->body_tag-
>render(array('')); ?> >
```

{{navigation\_logged\_in}} {{navigation}}

```
<?php echo (isset($parsedown) ? $parsedown->text($content) : $content); ?>
```

```
<?php echo \pulsecore\get_context()->theme->made_in_pulse->render(
array('badge_image' =>
(\pulsecore\wedge\config\get_json_configs()->json->path . '/
content/media/branding/logo.svg')) ); ?>
```

```
<!-- Stats Tracking Code -->
<?php $http_referrer = (empty($_SERVER['HTTP_REFERER']) ? 'none' :
$_SERVER['HTTP_REFERER']); ?>
<script src="<?php echo $path; ?>/<?php echo $admin; ?>/inc/
tracker.php?uri=<?php echo $_SERVER['REQUEST_URI']; ?>&ref=<?php
echo $http_referrer; ?>"></script>
```

```
{{theme_js_body}}
```

#### Inline Editing

Make sure to add class "inner group" to the main body <div> to ensure the inline editing initialises for your template content.

```
e.g.
```

```
<div class="container inner group">
    <div class="row">
        <div class="col">
        <div class="col">
        <div class="col">
        <div class="col">
        <div class="col">
        <div class="col">
        <div class="col">
        <div class="col">
        <div class="col">
        <div class="col">
        <div class="col">
        <div class="col">
        <div class="col">
        </div>
</div>
</div>
```

#### 3rd Party Developers: Templates and Addon

Checkout themes and plugins in the addon section: <u>https://www.pulsecms.com/</u> <u>addons.php</u>

To make your own addons and submit them to this page see these notes <u>https://github.com/yuzoolcode/pulsecms-plugins</u>

## Appendix

Some single sheet resources will be added here.

#### **Tag Cheatsheet**

Quick and easy way to see all the Pulse tags.

#### **Quick Installation**

Quick installation guide for Pulse 5 (versus Pulse 4).

# Dule Cheatsheet

#### Blocks

{{block}} {{sb\_block}} {{custom:var1:var2:var3}} Block Superblock Custom Tag

#### Blog

{{blog}}Blog{{blog-tags}}List Blog Categories{{blog-show}}Arrange Blog Items in Detail{{blog-list}}List Blog Posts{{recentposts}}Recent Blog Posts{recentposts\_visual}}Visual Recent Blog Posts Loop{{social}}Social Media Share Buttons

#### Forms

{{form}} {{email-list}} {{mailchimp}} {{justforms}}

Simple Pulse Form Newsletter Signup Embed MailChimp Form Complex Pulse Form

#### Other

{{domain}} {{custom\_post\_type}} {{link}} {{page\_list}}

Current Domain Custom Post Types Link to pages of your site Visual sitemap contents list

#### Media

{{gal}} {{thumbs}} {{masonry}} {{slide}} {{media\_player}} Gallery Gallery Thumbnails Masonry Gallery Image Slider Video/Audio Player

#### Navigation

{{navigation}} {{search}} {{breadcrumb}} Site Navigation Site Search Site Breadcrumbs

#### Utilities

{{localizer}} {{dropzone}} {{googlemaps}} {{sb\_login}} {{sb\_login}} {{policy}} {{gdpr}} {{gdpr}} {{cookieconsent}} {{unishop}} {{stripe}} {{paypal}} {{olark} Translate Blocks File Uploader Googlemaps Password Protect Pages Privacy/Terms Generator GDPR Page pop-up Cookie Consent overlay Pulse Commerce Stripe Checkout PayPal Buttons Olark Chat Widget

See the Pulse Manual how to use these and their variables.

#### pulsecms.com

## pule Installation

#### PULSE 5

- Upload Pulse to your remote server
- Go to yoursite.com/admin/install.php
- Go to yoursite.com/admin and login with password "demo"
- You're in and installed!

Next, go to "settings" and change the password! Then have fun setting up your site. You can do all this from the Pulse admin. Installing in the root or a sub-folder should be auto-detected by running this install command.

- See the installation video: <u>https://youtu.be/lYVcn8Py4\_4</u>

PULSE 4 (as a comparison for those upgrading)

- Upload Pulse to your remote server
- Edit config.php with a text editor to set your options/password. If you did install into a sub-folder, you will need to change the path setting here.
- Go to yoursite.com/admin and login with default password "demo"
- You're in and installed!

pulsecms.com